**U-MAS** User Manual: **Batemans Bay** Tutors January 2024

Incorporating UMAS Version 6:07

| Tab       | le of Contents                                |
|-----------|-----------------------------------------------|
| INTR      | RODUCTION1                                    |
| <u>1.</u> | <u>TUTOR LOGIN4</u>                           |
| <u>2.</u> | VIEW AND EDIT YOUR COURSE5                    |
| <u>3.</u> | LIST COURSE ENROLMENTS7                       |
| <u>4.</u> | GENERATE A COURSE ATTENDANCE LIST WITH DATES9 |
| <u>5.</u> | EMAIL YOUR COURSE PARTICIPANTS                |
| <u>6.</u> | MANAGE A WAIT LIST                            |
| <u>7.</u> | REMOVE A MEMBER FROM A COURSE14               |
| <u>8.</u> | CHECK ON ABSENCES                             |
|           |                                               |
|           |                                               |
|           |                                               |

#### Introduction

This booklet for tutors is designed as a quick start guide in using the U3A Batemans Bay membership system, U-MAS, to perform day-to-day course management tasks. Tutor functions are performed in the administration side of the U-MAS system which has a somewhat different look and feel to U-MAS for Members. The hope is that tutors will be less reliant on course coordinators once they become familiar with the course management features of U-MAS.

It is very important that you are sufficiently comfortable using the system for course management tasks before the start of your course. Hopefully, you will feel confident enough to work through the booklet independently at home. However, please see the contact email at the end of this introduction if you need extra assistance.

In U-MAS your roll for the class is called a Course Attendance List; Class Enrolments is called a Course Enrolment List. In this booklet we will use the words 'course' and 'class' interchangeably.

U-MAS does not have online class rolls. It allows tutors to print an attendance sheet for class participants to sign or initial. The hardcopy attendance sheets should be kept in accordance with the Tutor Handbook and U3A Batemans Bay policy. Presently you are asked to either email or post them to Coordinator 1 at either the end of your course or at the end of each term.

One benefit of U-MAS for Members is that it is intuitive enough for many members to manage their own enrolments and we hope that this will reduce the work for tutors. To this end, we are requiring members to enrol themselves in courses either independently online or by coming to Registration Day or Shopfront for assisted enrolment.

Tutors can no longer enrol members in courses. However, tutors have full control over course numbers, within venue capacity constraints, and can elect to (a) allow automatic enrolment into the course if a vacancy exists; or (b) restrict enrolments to those approved by the tutor, by operating an initial wait-list. This will be explained in this booklet.

Advantages of the U-MAS system:

- tutors can edit many of the course details in U-MAS, lessening their dependence on course coordinators. We ask that you review your course entry from time to time to ensure it remains current.
- Please note that only Course Coordinators can change the:
  - venue
  - start and finish times
  - course dates

- course coordinators have set up courses for school terms minus public holidays, or as requested by each tutor. If there are other dates that you plan to be away and not teaching, please let Lyn (Coordinator 1) or Amanda (Coordinator 2) know and they can remove those dates from the schedule and inform the venue. It is good practice to make a note of this in the course description.
- members can record their absences from class, online in U-MAS. When this is done the system will notify the tutor by email, showing the absence date range recorded by the member. Tutors can also generate a report to check on all upcoming recorded absences. It will take time for members to become familiar with absence recording and we expect that some members will continue to telephone or email tutors direct. You can remind your classes of the U-MAS absence recording feature if this is your preferred way of working.
- U-MAS makes it easy to send class emails, including emails with attachments. Please avoid large and multiple attachments.

#### Early Enrolment:

Tutors are eligible to enrol in courses early. They will be able to do so on the day before Registration Day. In 2024, the system will open for early enrolments at 8am on 23rd January.

Once we are up and running in Semester 1, U-MAS will email the tutor whenever a member enrols in their course, withdraws, or records an absence. This notification feature will be turned on *after* Registration Day so that tutors are not overwhelmed by email notifications when the bulk of enrolments are taking place.

If you need U-MAS system help beyond what is contained in this guide please send an email to **info@u3abatemansbay.org.au** 

For Coordinator assistance, please email Lyn (Course Coordinator 1: Continuing Activities) at <u>coordinator1.u3a.bbay@gmail.com</u>

or Amanda (Course Coordinator 2: Venues) at coordinator2.u3a.bbay@gmail.com

For general enquiries you can call Joe on the U3A phone at 0474 483 678.

### 1. Tutor login

Locate the yellow 'Login' in the top right-hand corner of the website Home page <u>u3abatemansbay.org.au</u> and click on the drop-down menu symbol When the menu displays click Tutor login (Figure 1a). Use your member number (or email address) and your U-MAS password to log in. You do not have a separate password to log in as a Tutor, it's the same password as for Member login.

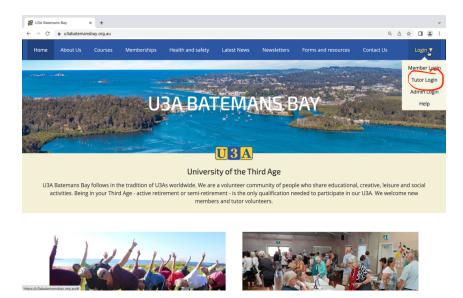

# Figure 1a

This will display a Welcome screen (Figure 1b). You are now in the administrator part of U-MAS which allows you to manage course details and enrolments.

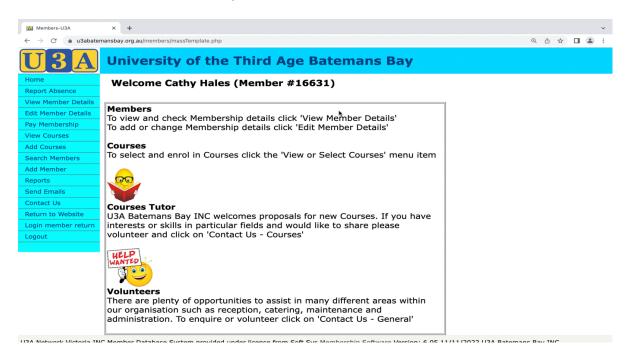

Figure 1b

#### 2. View and edit your course

On the left-hand side of the Welcome screen is an aqua-coloured menu (see Figure 2a). This menu appears on most screens in the system and it is how we will move around to perform various tasks.

The sixth entry down is View Courses. Click on this and when the course list is displayed, locate the course you are teaching or assisting. At the end of the row you will see <u>Edit</u> and <u>Rep</u> (Figure 2a). These are links that allow you to, respectively, edit course details and generate an enrolments report.

| Members-U3A × +                                       | *                                                                                         |                                                  |                                                                    |                                                                      |                                                 |                                  |                              |
|-------------------------------------------------------|-------------------------------------------------------------------------------------------|--------------------------------------------------|--------------------------------------------------------------------|----------------------------------------------------------------------|-------------------------------------------------|----------------------------------|------------------------------|
| → C                                                   | nembers/massTemplate.php?action=list                                                      | tEvents                                          |                                                                    |                                                                      |                                                 | Q († 1)                          | * 🛛 4                        |
| 23HIS024                                              | History Forum: Cherry                                                                     | Banksia -<br>Grevillea                           | Penny Bonnell                                                      | 21/03/2023 Tue                                                       | 14:00 Ftnt                                      | <u>Edi</u>                       | <u>t Rep</u>                 |
| <u>23HIS025</u>                                       | History Forum: St Kilda                                                                   | Banksia -<br>Grevillea                           | Penny Bonnell                                                      | 04/04/2023 Tue                                                       | 14:00 Ftnt                                      | <u>Edi</u>                       | <u>t Rep</u>                 |
| <u>23HIS03</u>                                        | <u>The Shock of the Modern:</u><br><u>The Shock Conti</u>                                 | UoW                                              | Merv Bendle                                                        | 14/02/2023 Tue                                                       | 9:45 Wee                                        | kly <u>Edi</u>                   | t <u>Rep</u>                 |
| <u>23LIT011</u>                                       | Book group: First Thursday                                                                | The Manor                                        | Melinda Hume-Cook                                                  | 02/02/2023 Thu                                                       | 14:00 Mo:                                       | wk1 <u>Edi</u>                   | <u>t Rep</u>                 |
| <u>23LIT012</u><br>23LIT013                           | <u>Book group: First Friday</u><br><u>Book group: Thrillers</u>                           | The Manor<br>The Manor                           | Anne Kirkness<br>Auriel Leahy                                      | 03/02/2023 Fri<br>27/02/2023 Mon                                     | 14:00 Mo:<br>14:00 Mo:                          |                                  |                              |
| <u>23LIT014</u>                                       | Book group: South                                                                         | Banksia -<br>Warratah                            | Trish Eccles                                                       | 03/02/2023 Fri                                                       | 10:00 Mo:                                       | wk1 Edi                          | t <u>Rep</u>                 |
| <u>23LIT015</u><br><u>23LIT016</u><br><u>23LIT017</u> | <u>Book group: Malua Bay</u><br>Book group: Lilli Pilli<br>Book group: Non-fiction        | Home<br>Home<br>Club Catalina                    | Gillian Hall<br>Carolyn McKendry<br>Margot Christopher             | 23/02/2023 Thu<br>01/02/2023 Wed<br>15/02/2023 Wed                   | 14:00 Mo:<br>14:00 Mo:<br>14:00 Spe             | wk1 Edi                          | t Rep                        |
| <u>23LIT018</u>                                       | <u>Book group: Second</u><br>Tuesday                                                      | Home                                             | Ainslie Morris                                                     | 14/02/2023 Tue                                                       | 14:00 Mo:                                       | wk2 <u>Edi</u>                   | <u>t Rep</u>                 |
| 23LIT019<br>23LIT02                                   | Book group: Last Friday<br>Armchair Historians                                            | Home<br>To Be Advised                            | Alan Boyce<br>David Murray                                         | 24/02/2023 Fri<br>04/02/2023 Sat                                     | 14:00 Tern<br>10:00 Tern                        |                                  |                              |
| <u>23LIT031</u>                                       | Creative Writing Batemans<br>Bay                                                          | BB Library                                       | Rae Luckie                                                         | 30/01/2023 Mon                                                       | 13:30 Wee                                       | kly <u>Edi</u>                   | t <u>Rep</u>                 |
| 23LIT032                                              | Creative Writing Continuing                                                               | BB Library                                       | Rae Luckie                                                         | 01/02/2023 Wed                                                       | 13:30 Wee                                       | kly <u>Edi</u>                   | <u>t Rep</u>                 |
| <u>23PER01</u><br>23PER02                             | <u>Managing Chronic Pain</u><br>Learning to Relax                                         | UoW<br>UoW                                       | Bill Radley<br>Bill Radley                                         | 21/02/2023 Tue<br>30/05/2023 Tue                                     | 14:00 Spe<br>10:00 Spe                          |                                  |                              |
| 23PER03                                               | Sleep Better without Drugs                                                                | UoW                                              | Bill Radley                                                        | 18/07/2023 Tue                                                       | 14:00 Spe                                       | cial <u>Edi</u>                  | t <u>Rep</u>                 |
| 23PER04                                               | <u>Philosophy, Friendship and</u><br><u>Fun</u>                                           | Home-Mem                                         | Matti Brown                                                        | 03/02/2023 Fri                                                       | 10:30 Wee                                       | kly <u>Edi</u>                   | t <u>Rep</u>                 |
| <u>23PHY01</u>                                        | Active Bodies Active Minds                                                                | Hanging Rock                                     | Julia Dive                                                         | 03/02/2023 Fri                                                       | 10:00 Wee                                       | kly <u>Edi</u>                   | t <u>Rep</u>                 |
| 23PHY02                                               | Balance 'n' Bones Moruya                                                                  | Moruya Library<br>Bunja                          | Chris Sweeney                                                      | 30/01/2023 Mon                                                       | 10:30 Wee                                       | kly <u>Edi</u>                   | <u>t Rep</u>                 |
| <u>23PHY03</u>                                        | <u>Balance 'n' Bones</u><br>Wednesday                                                     | CWA Hall                                         | Linda Westra                                                       | 01/02/2023 Wed                                                       | 9:30 Wee                                        | kly <u>Edi</u>                   | t <u>Rep</u>                 |
| 23PHY041<br>23PHY042<br>23PHY05<br>23PHY06            | Gentle Yoga Monday<br>Gentle Yoga Wednesday<br>Go with the Flow<br>Scottish Country Dance | Stepz<br>Stepz<br>Hanging Rock<br>Salvation Army | Pauline Smith<br>Pauline Smith<br>Virginia Pascoe<br>Janine Holden | 24/04/2023 Mon<br>26/04/2023 Wed<br>02/02/2023 Thu<br>30/01/2023 Mon | 10:00 Wee<br>10:00 Wee<br>9:30 Wee<br>13:00 Wee | kly <u>Edi</u><br>kly <u>Edi</u> | t <u>Rep</u><br>t <u>Rep</u> |

## Figure 2a

Click the <u>Edit</u> link. This will open the Edit Course screen. You can edit some of the fields, including the Comments field which contains the course description. Please take a few minutes to check your course details and update the description, if necessary, by typing into the field.

- Only course coordinators can change the venue, start and finish times. Any changes to venues and dates need to go through Amanda and/or Lyn.
- Tutors cannot edit the **Fee** field; this field <u>must</u> show '0.0' (zero). If course participants are to pay an amount for materials or photocopying, for example, then note this in the **Comments** field.
- Check the number shown against **Maximum enrolments**. This should match the number that you advised course coordinators, or it might be venue dependent. Is it set correctly for your course? See Section 6 for instructions on using **Maximum enrolments** to restrict enrolments to those approved by the tutor.

#### Wait listing (see also Section 6)

If you are going to initially wait-list all enrolments then it is good practice to make a note of this in the **Comments** field so that members know why the course has zero places at the start of the enrolment period.

When finished editing, press Save at the bottom of the screen or Close if details are unchanged.

You should now see the **Course Details** screen; scroll to the bottom where you will see a number of green buttons (example in Figure 2b).

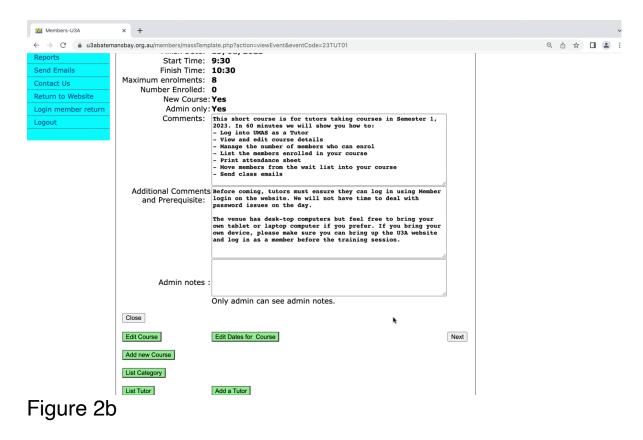

The Edit Course button takes you back to the Edit Course screen (where we have just been).

Click on Edit Dates for Course button to displays all the dates that your course will run. Only Course Coordinators can add or remove dates for a course but please check that your course has been set up correctly and advise Lyn or Amanda if you require any date changes.

When you have finished checking the course details and dates, press Close to return to the full course list.

**NB**: Do not tick the box beside '**Is this course closed?'**. Ticking this box will display on the website as a closed course to enrolments, so people cannot enter themselves on the

waitlist. It is only meant to be ticked when the course is completed (eg at the end of the semester or year).

#### 3. List course enrolments

With the full course list displayed, locate the <u>**Rep**</u> link, next to <u>**Edit**</u> at the end of the row containing your course entry. <u>**Rep**</u> is the easiest way to generate a standard enrolments report. As the system is not yet open to enrolments, the enrolments report for your course will be empty, but press <u>**Rep**</u> and see what happens.

Another way to generate an enrolments report and have more control over the information included, such as emergency contact details, is to use **Reports**. See Figure 3 and follow these steps:

- 1. Click the Reports link in the left side menu.
- On the reports screen, choose the Enrolments tab. The report you need is generated from the green button labelled List enrolments at the top of the screen.
- 3. Configure the report:
  - a. Find your course in the **Choose a Course** dropdown.
  - b. To include class participants who are currently on the wait list, tick 'Include wait listed'.
  - c. To include participants' addresses, tick 'Show address'.
  - d. To include emergency contact details, tick 'Show Emergency contact'.
  - e. Choose a **Sort order**. This gives you control over the order of participants on the list, for example, by member number, or by surname then first name, or by status (enrolled/waitlisted) then date of enrolment, etc.
- 4. Click the List enrolments button to generate the enrolments list (see sample beneath Figure 3).
- 5. If required, click the Print button to print the report.

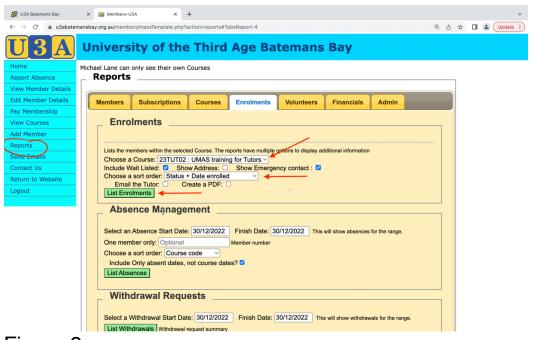

Figure 3

### Sample Enrolment list

#### **Enrolment List**

Print

| Course: <u>HISTRY19</u> History of Healesville<br>Dates: 07/10/2019 - 13/12/2019 Time: 14.00 - 15.00 Day: Mon<br>Venue and<br>Leader: The Court House - Sally Tutor |                |                 |              |               |                |                |  |
|----------------------------------------------------------------------------------------------------|----------------|-----------------|--------------|---------------|----------------|----------------|--|
| Enroll Date                                                                                                    | Time           | Member#         | Name         | Mobile        | Phone          | Email          |  |
| 17/12/2018                                                                                                    |                | 1377            | Annie Jones  |               | ()             | info@barbendin |  |
| Emergency conta                                                                                                    | ct: Fred Jones | Contact number: | 0400 000 000 | Relationship: |                |                |  |
| 17/12/2018                                                                                                    |                | 1003            | Lizzy Member | 0415 333 444  | (03) 5962-9999 | liz.member@gn  |  |
| Emergency conta                                                                                                    | ct: Fred Test  | Contact number: | 0359629999   | Relationship: | Husband        |                |  |
| 17/12/2018                                                                                                    |                | 1004            | Lou Member   | 0400 123 456  |                | lou.member@g   |  |
| Emergency conta                                                                                                    | ct: Alice      | Contact number: | 0444 444 444 | Relationship: | Spouse         |                |  |

Total number of records is 3

Maximum number is 25, Enrolled is 3, Available is 22

Close and return to Reports

Close and return to Courses

#### 4. Generate a course attendance list with dates

Semester has begun and you are about to take the first class – you'll need an attendance, or sign-on, sheet.

- 1. Click the **Reports** link in the left side menu.
- 2. On the reports screen, choose the **Enrolments** tab and scroll down to the **Attendance** section at the bottom of screen (Figure 4).
- 3. Configure the report:
  - a. Go to the **Choose a Course** dropdown and find your course.
  - b. Enter the required date range: Usually this would be the dates covered by the current semester or term. A full year is not recommended as it produces so many columns that it can be unreadable. If you want larger columns then enter the date range for the current term only, e.g. 30/1/2024 to 6/4/2024, or just the next month, if desired.
  - c. Choose a sort order, e.g. First Name or Surname. This is the order in which participants will appear on the list.
  - d. To include class participants who are currently on the wait list tick 'Include Wait Listed', otherwise leave this unticked.
  - e. To include extra blank rows on the list (i.e. in case of more enrolments) enter the number of extra rows in the 'Extra horizontal lines' on list field.
  - f. You can tick/untick 'Match up columns with dates' to adjust the format of the report.
  - g. To create a PDF report, tick 'Create a PDF'.
  - h. To email the list to the course leader, tick 'Email the leader'. On doing this, the 'Create a PDF' checkbox will be auto-selected, so that the list will be emailed as a PDF attachment.
  - Click the Attendance list button to generate (and email, if ticked) the list. The attendance list will open in a pop-up window. See sample list beneath Figure 4.
  - j. If required, click the Print button to print the list.

| 🔢 Members-U3A x +                                                                                                    |      |      |         |
|----------------------------------------------------------------------------------------------------|------|------|---------|
| ← → C 🔒 u3abatemansbay.org.au/members/massTemplate.php?action=reports#TabsReport-4                                                                                                    | Q    | ₫    | ☆□      |
| _ Withdrawal Requests                                                                                                    |      |      |         |
| Select a Withdrawal Start Date: 19/12/2022 Finish Date: 19/12/2022 This will show withdrawals for the range. List Withdrawals Withdrawals Withdrawals                                                                                                    |      |      |         |
| Select a Withdrawal Start Date: 19/12/2022 Finish Date: 19/12/2022 This will create a CSV file. Download Withdrawal CSV file Withdrawal request detail                                                                                                    |      |      |         |
| Attendance Select Course Dates between: dd/mm/yyyy and: dd/mm/yyyy                                                                                                    |      |      |         |
| Include Wait Listed: C<br>Choose a sort order: Please Select<br>Extra horizontal lines on list: 0<br>Match up columns with dates: C                                                                                                    |      |      |         |
| Print all Course Attendance Lists                                                                                                    |      |      |         |
| Choose a Course: [23PHY01 : Active Bodies Active Minds Select Course Dates between: 30/01/2023 and: 06/04/2023 will appear on the list.<br>Include Wait Listed: Choose a sort order: Surname (first, surname)                                                           |      |      |         |
| Email the Tutor: Create a PDF: Extra horizontal lines on list: 3<br>Match up columns with dates: This can use a lot of memory with PDF. Keep the date range small, if timeout.                                                                                          |      |      |         |
| Creating a PDF will generate a new page with the PDF downloaded or open, depending on browser settings.<br>This is used when the spam settings do not allow a wide email body to be sent. Popups must be allowed.<br>This PDF can be attached to your emailer and sent. |      |      |         |
|                                                                                                    |      |      |         |
| 1134 Natwork Victoria INC Member Database System provided under license from Soft Sys Membershin Software Version: 6.05.11/11/2022.1134<br>Figure 4                                                                                                    | Rate | mano | Bay INC |

# Sample Attendance list

#### Attendance Class List

| Course:       | HISTRY19 History of H         | ealesville          | Print    |       |       |       |       |  |  |
|---------------|-------------------------------|---------------------|----------|-------|-------|-------|-------|--|--|
| Dates:        | 07/10/2019 - 13/12/2019       | Time: 14.00 - 15.00 | Day: Mon |       |       |       |       |  |  |
| Venue and zTu | ttor: The Court House - Sally | Tutor               |          |       |       |       |       |  |  |
| Name          |                               | 07/10               | 14/10    | 21/10 | 28/10 | 04/11 | 11/11 |  |  |
| Lizzy Member  |                               |                     |          |       |       |       |       |  |  |
| Lou Member    |                               |                     |          |       |       |       |       |  |  |
|               |                               |                     |          |       |       |       |       |  |  |
|               |                               |                     |          |       |       |       |       |  |  |
|               |                               |                     |          |       |       |       |       |  |  |
|               |                               |                     |          |       |       |       |       |  |  |
|               |                               |                     |          |       |       |       |       |  |  |

### 5. Email your course participants

You can email participants in courses that you tutor. Tutors can't email participants in courses run by other tutors. The main advantage of using UMAS to email course participants is that you don't need to manage email address lists, just choose the course/class and the system will send to all the members in that course/class. You can also email individual participants, though there is little advantage doing this from UMAS compared to simply emailing from your own email address – it requires more steps to do this from UMAS but you might find it a convenient way to access a member's email address and not have to type it in.

To send a class email:

- 1. Click the Send Emails link in the left side menu.
- 2. On the Send Emails screen, choose the Enrolments tab.
- 3. Configure the email (example in Figure 5):
  - a. In the **Reply-to Email (optional)** text field, enter your own email address to ensure that when recipients reply to your email their reply is sent to you (otherwise, their reply will go to the UMAS administrator email info@u3abatemansbay.org.au).
  - b. Add a CC address(es) if required, in the second field.
  - c. Fill in the Subject field.
  - d. Fill in the email body. If you want to attach a document to the email, use the Insert button to select a file on your computer. Please limit this to single PDF documents that are not too large. To send multiple or large files please send from your own email address, do not use the UMAS emailer.

| Reply-To Email (optional):                                                                      |                                 |
|-------------------------------------------------------------------------------------------------|---------------------------------|
| sally.tutor@gmail.com                                                                           |                                 |
| CC (optional):                                                                                  |                                 |
| CC email address. Use semi-colon to separate email addresses.                                   | At                              |
| Separate CC email addresses using semi-colons.                                                  |                                 |
| Subject:                                                                                        |                                 |
| Venue change for iPhone Photography class                                                       |                                 |
| Restore previous email:                                                                         | Clear Subject and Body:         |
| Please Select v                                                                                 | Clear text                      |
| Body Text:                                                                                      |                                 |
| File Edit View Insert Format Table                                                              |                                 |
| <b>5</b> ∂ Paragraph ∨ B I इ.इ.च. ≡ ा ∨ छ                                                       | × 🛛 I                           |
| S ♂ Paragraph ∨ B I = = = = = := ∨ :=                                                           | × 120 Ø.                        |
| Dear [preferred_name],                                                                          |                                 |
| lust a reminder that our iDhane Dhategraphy class will take place outdoors a                    | t Owener Dark this weak instead |
| Just a reminder that our iPhone Photography class will take place outdoors a<br>of the Library. | Queens Park this week, instead  |
| See you there!                                                                                  |                                 |
| Best regards,                                                                                   |                                 |
|                                                                                                 |                                 |
| Sally Tutor                                                                                     |                                 |
|                                                                                                 |                                 |
|                                                                                                 |                                 |
| p                                                                                               | 30 words 🕑 tiny 🕢               |

### Figure 5a

e. If you want to use an email that you have previously sent as a base you can select from the emails available in the 'Restore previous email' dropdown. This will fill the reply to, subject, and email body fields with the content from the selected previous email.

- f. **Choose a Course**: Choose the class that you want to email, you can choose any course that you lead.
- g. By default, the email will not be sent to members who are wait-listed for the selected course. You can include wait-listed members by ticking the box for 'Include Wait Listed'. Or if you just want to email members on the waitlist, tick 'Send only to Wait Listed'.
- h. If you want to send a copy of the email to yourself (and your assistant if applicable) tick 'Email the tutor'.

| Enrolled Members           |                           |                   |                  |
|----------------------------|---------------------------|-------------------|------------------|
| Select Activity:           |                           |                   |                  |
| 23PHOTO1: iPhone Photogra  | iphy ~                    |                   |                  |
| Include Wait Listed: 🔲     | Send only to Wait Listed: | Include Inactive: | Email the Tutor: |
| File to attach (optional): |                           |                   |                  |
| Browse No file selected.   |                           |                   |                  |
| Send Enrolment Emails      |                           |                   |                  |
| Figure 5b                  |                           |                   |                  |

i. Click Send Enrolment Emails. If the email is acceptable for sending, you'll see a confirmation message: Click Yes to confirm and send the email. If the email is not acceptable for sending, an explanatory message will be displayed, and you'll need to start again from step 2.

<u>Note:</u> If you want to email an individual participant then, below the email settings, you can choose which members to send to. There is a button for sending to a range of member numbers. Enter the member number for the member you wish to email as both the start and end of the range and then click the appropriate Send Emails button (e.g. "Send Active Member Emails"). It might be easier to email individual course participants from your own email account, not from UMAS. The UMAS emailer is really designed for emailing multiple members in one go, especially for sending class emails.

6. You'll see a confirmation message: Check that the details are as expected, including the number of emails to be sent and the information regarding any attachments. If everything looks ok, click Yes to confirm and send the email (you can choose to display sending progress either in the same browser tab or a separate one).

7. The Bulk Email Progress page will be displayed, showing the sending progress. Wait until the progress bar reaches 100%, showing that all emails have been sent: Do not close the tab/browser window before sending has finished, as this will stop the sending process. Generally, sending will be quite quick, but may be slower if you have included an attachment, if you have a large class, or if your U-MAS admin has configured the system to send slowly.

#### **Bulk Email Progress**

| Sending un             | sent emails                                     |            |               |                                        |              |               |       |                |         | 100% |
|------------------------|-------------------------------------------------|------------|---------------|----------------------------------------|--------------|---------------|-------|----------------|---------|------|
| Finished send          | ding all remaining en                           | nails fr   | om batch      | 237.                                   |              |               |       |                |         |      |
| Sending is limi        | ted to 900 emails per                           | hour (1    | 5 per minu    | te), according to the system settings. |              |               |       |                |         |      |
| Emails sent: 8.        | Nothing left to send f                          | from ba    | tch 237.      |                                        |              |               |       |                |         |      |
| Date/Time              | Subject                                         | Sent<br>By | Member<br>No. | Member Email                           | Batch<br>No. | # In<br>Batch | Sent  | Sent<br>Status | Message | ID   |
| 2023-09-29<br>16:25:59 | Venue change for<br>iPhone Photography<br>class | 1001       | 2005          | Sebastian.Oliver@barbendingdesigns.com | 237          | 7             | 🖌 Yes |                |         | 6819 |
| 2023-09-29<br>16:25:59 | Venue change for<br>iPhone Photography<br>class | 1001       | 2001          | Raquel.Simpson@barbendingdesigns.com   | 237          | 6             | 🖌 Yes |                |         | 6818 |
|                        | Vanue change for                                |            |               |                                        |              |               |       |                |         |      |

Note: Members without a valid email address will need to be contacted by phone or SMS.

### 6. Manage a wait list

A wait list will be generated for a course if enrolments exceed the **Maximum enrolments** value set for the course. You can change the value for **Maximum enrolments** on the **Edit Course** screen (see Section 2). Course coordinators have set up your course with a value for **Maximum enrolments** as advised by you, or perhaps according to venue capacity.

#### Restricting enrolments to require tutor approval

If you wish to automatically wait-list all enrolments as they occur and accept each member into the course individually, you will need to set **Maximum enrolments** to zero before early enrolment day.

For example, a tutor may wish to check that members who enrol in a course have completed a prerequisite, or there may be some other reason to place members on a waitlist so that the tutor approves the enrolment, rather than have members enrol and then have to withdraw because the course is unsuitable for them. If you are starting off with zero **Maximum enrolments** please include a note in the course description (Edit Course...Comments) to let members know that when they enrol they will be placed on a waiting list until the tutor accepts them into the course. The member will be able to see their enrolment status when logged into UMAS for Members.

Follow the steps below to accept wait-listed members into your course, noting that if the course is already full you will first need to increase **Maximum enrolments**.

- 1. Find the course in the course list view (View Courses on left side menu).
- 2. Click the **<u>Rep</u>** link for the course (last column on view course screen).
- Click the <u>Wait</u> link in the wait-listed member's row (<u>Wait</u> will only appear if one or more members are wait-listed for your course).

## Sample Enrolment list with wait-list indicator

#### Enrolment List

| Course: HISTRY19 History of Healesville            |             |              |                      |               |    |                    |  |  |
|----------------------------------------------------|-------------|--------------|----------------------|---------------|----|--------------------|--|--|
| Dates:                                             | 07/10/2     | 2019 - 13/12 | 2/2019 Time: 14.00 · | 15.00 Day: Mo | n  |                    |  |  |
| Venue and<br>Leader: The Court House - Sally Tutor |             |              |                      |               |    |                    |  |  |
| Enroll Date                                        | Time        | Member#      | Name                 | Mobile        |    |                    |  |  |
| 17/12/2018                                         |             | <u>1004</u>  | Lou Member           | 0400 123 456  |    | <u>Delete</u>      |  |  |
| 17/12/2018                                         |             | <u>1003</u>  | Lizzy Member         | 0415 333 444  | () | <u>Delete</u>      |  |  |
| 04/02/2019                                         | 09:00:09 AM | <u>1379</u>  | Dewi Sulianti        |               | () | <u>Wait</u> Delete |  |  |
| 04/02/2019                                         | 09:37:33 AM | <u>1380</u>  | Alf Ricci            |               |    | Wait Delete        |  |  |

Total number of records is 4

Maximum number is 3, Enrolled is 2, Available is 1

To enrol a wait listed enrolment click on the 'wait' link.

#### 7: Remove a member from a course

- 1. Find the course in the course list view (View Courses on left side menu).
- 2. Click the **Rep** link for the course (last column).
- 3. Click the **Delete** link in the member's row.

# Sample Enrolment list with Delete indicator

#### **Enrolment List**

| Course:HISTRY19 History of HealesvilleDates:07/10/2019 - 13/12/2019Time: 14.00 - 15.00Day: MonVenue and<br>Leader:The Court House - Sally Tutor |             |             |               |              |            |             |  |
|----------------------------------------------------------------------------------------------------|-------------|-------------|---------------|--------------|------------|-------------|--|
| Enroll Date                                                                                                    | Time        | Member#     | Name          | Mobile       |            |             |  |
| 17/12/2018                                                                                                    |             | <u>1004</u> | Lou Member    | 0400 123 456 |            | Delete      |  |
| 17/12/2018                                                                                                    |             | <u>1003</u> | Lizzy Member  | 0415 333 444 | <i>(</i> ) | Delete      |  |
| 04/02/2019                                                                                                    | 09:00:09 AM | <u>1379</u> | Dewi Sulianti |              | ()         | Wait Delete |  |
| 04/02/2019                                                                                                    | 09:37:33 AM | <u>1380</u> | Alf Ricci     |              |            | Wait Delete |  |
|                                                                                                    |             |             |               |              |            |             |  |

Total number of records is 4 Maximum number is 3, Enrolled is 2, Available is 1 To enrol a wait listed enrolment click on the 'wait' link.

When a member is removed from a course:

- the member and tutor will normally receive an email notification
- the course will be displayed in red text in the member's enrolments list.

**Heads up:** if you are wait-listing all enrolments and a member is removed, check a vacancy is not made available for another member to enrol and bypass the wait list.

### 8: Check on absences

A member can let their tutor know they will miss one or more classes by entering the absence dates into UMAS for Members. UMAS will then notify the tutor by email and the tutor will then note this on the printed attendance sheet.

It is possible to print a report of all absences recorded by your class participants. This is done from the same **Reports** menu used to print Enrolment and Attendance Lists. The Absence Management section of the menu is two above Attendance (Figure 8). See steps for generating an Absence report, below.

Old habits die hard and many members will probably continue to telephone or email their absences direct to tutors until the Absence feature of UMAS becomes widely known.

| Members-U3A × +                                                                                                    |   |   |   |         |
|----------------------------------------------------------------------------------------------------|---|---|---|---------|
| 🗧 🔶 C 🥼 u3abatemansbay.org.au/members/massTemplate.php?action=reports#TabsReport-4                                                                                                    | Q | ₫ | ☆ | LUpdate |
| Include Wait Listed: Vuncheck to exclude from count. eg. wait-listed is a zero enrolment.<br>Number of enrolments: O Default is 0 for zero enrolments.<br>Select a Member active status: Active Deactive All<br>List Zero Enrolments Searches members and their actual enrolments from the date above.                                                                                                    |   |   |   |         |
| Absence Management                                                                                                    | _ |   |   |         |
| Absence Management         Select an Absence Start Date: 30/01/2023         Finish Date: 06/04/2023         This will how absences for the range.         One member only: Optional         Member number         Choose a sort order: Start date         Include Only absent dates, not course dates?         List Absences         Withdrawal Start Date: 20/12/2022         Finish Date: 20/12/2022         This will show withdrawals for the range.         List Withdrawal Start Date: 20/12/2022         This will show withdrawals for the range. |   |   |   |         |
| Select a Withdrawal Start Date:       20/12/2022       Finish Date:       20/12/2022       This will create a CSV file.         Download Withdrawal CSV file       Withdrawal request detail                                                                                                    |   |   |   |         |
| Select Course Dates between: dd/mm/yyyy and: dd/mm/yyyy<br>Include Wait Listed: Choose a sort order: Please Select<br>Choose a sort order: Please Select<br>Extra horizontal lines on list:<br>Match up columns with dates:                                                                                                    |   |   |   |         |
| Print all Course Attendance Lists                                                                                                    |   |   |   |         |

## Figure 8

- 1. Click the Reports link in the left side menu.
- 2. On the reports screen, choose the **Enrolments** tab and scroll down to the **Absence Management** section (Figure 8).
- 3. Configure the report:
  - a. In the 'Select an Absence Start/Finish Date' enter a date range for which you want to check for any recorded absences. In the example in Figure 8 we entered the dates for Term 1, 2023.
  - b. If you want to check absences for just one participant, enter their member number in the 'One member only' field. If you want to check on all absences, leave this blank ('Optional').
  - c. Choose a sort order, for example, Start date.

d. Click the List Absences button to generate the report. The Absence report will open in a pop-up window.

# **UMAS Help Desk**

info@u3abatemansbay.org.au